## Synergy Quick Reference Guide Logging Contact with Parents or Guardians

Through TeacherVUE, you can enter notes that record contacts made with parent(s)/guardian(s) who are using ParentVUE and StudentVUE web portals.

Logging Contacts with Student and/or Parent(s)/Guardian(s)

## Step 1 TeacherVUE > Home > Communication

After logging into TeacherVUE, select a student and click the student's photo (or the spot where a student should be).

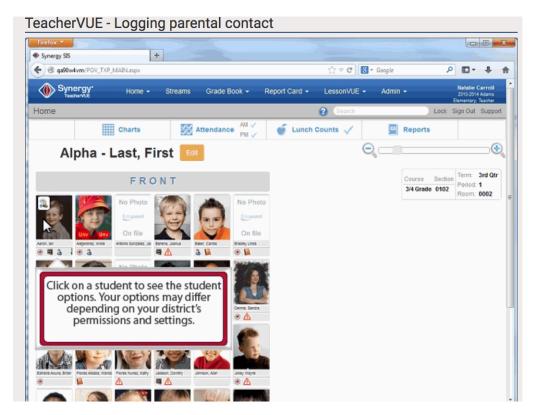

Step 2 Select **Log Student Contact** from the student's drop down menu.

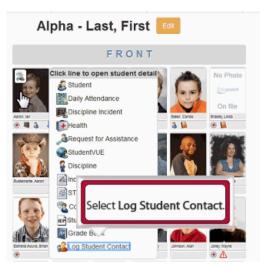

Synergy Quick Reference Guide: Logging Contacts with Student and/or Parent(s)/Guardian(s)

Step 3 The **Contact Details** screen pops up. The Contact Details screen will automatically default the **Contact Date** and **Contact Time** to today's date and the time you are entering the information. You can override the date and time to record the actual contact date and time when needed.

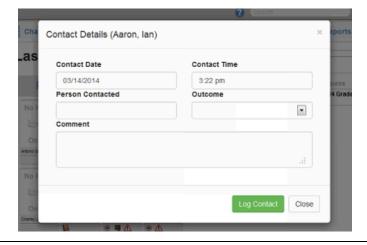

Step 4 Enter the name of the **Person Contacted**.

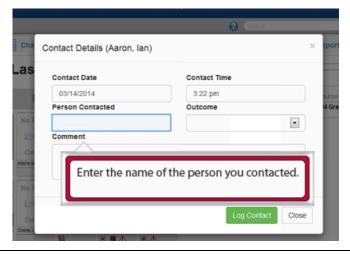

Step 5 Select the **Outcome** from the drop down menu. There are seven choices available:

1. Archived; 2. Check-in; 3. Delivered; 4. E-mailed; 5. Faxed; 6. Mailed; and, 7. Ponied

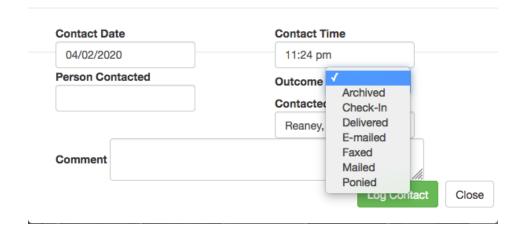

Synergy Quick Reference Guide: Logging Contacts with Student and/or Parent(s)/Guardian(s)

Step 6 Enter any details about the contact in the **Comment** section.

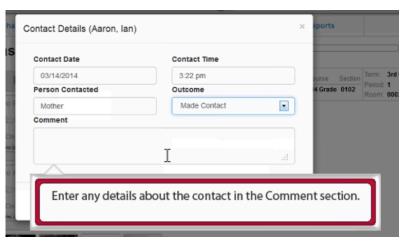

Step 7 Click **Log Contact** after all information has been entered.

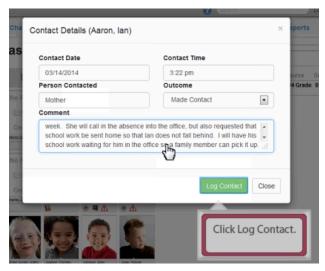

Step 8 After the contact is logged, a message displays stating that your contact was successfully logged into TeacherVUE and on the student's Synergy record.

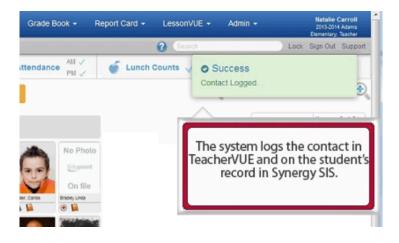

Synergy Quick Reference Guide: Logging Contacts with Student and/or Parent(s)/Guardian(s) Step 9 The Student Contact is logged and found in: TeacherVUE: Click on the student's photo to activate the drop down menu. Select first Student icon. Click line to open student detail Daily Attendance Health Student StudentVUE Go to the Contact Log tab. Additional Parent/Guardian Contact Log Emergency Classes Documents Access Alerts Sign Out Student Contact Log 04/01/2020 2:04 PM Home Check-In 03/31/2020 8:32 PM Home Check-In Synergy SIS: Click on the **Student Contact Log** tab. Student Contact Log Demographics Parent/Guardian Other Info Emergency Enrollment Enrollment History Classes **Documents** Notes Schedule FTE Protected Information Additional Alerts Transfers Grade Last Name (Legal) First Name (Legal) Middle Name Suffix Student ID Gender Student Contact Log + Add

## Video Training Link:

04/01/2020

03/31/2020

2:04 PM

8:32 PM

(<u>1</u>)

https://sistrain.cascadetech.org/SynergyVideos/TeacherVUE/Logging%20parental%20contact.html

Home

Home

Check-In

Check-In